## How to e-Sign your Loan Agreement

Loan Agreements sent for electronic signature by Lewisham Plus Credit Union Limited are sent from the <u>esign@pluscu.co.uk</u> email address.

The email is delivered by the RPost service, which administers and delivers registered, secure, private email. It works a bit like the Royal Mail Recorded Delivery service.

The steps to review and signed your Loan Agreement are set out in this guidance note.

### 1. Find the password that was sent to your mobile

Your Loan Agreement has been encrypted for security and privacy. To open it, you need to enter the numeric password that was sent to your mobile number when the email inviting you to sign a loan agreement was issued.

An example SMS is shown below, but your password will not be 73101.

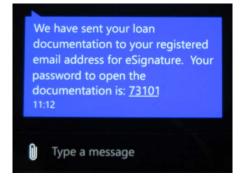

### 2. Open the 'Registered: Loan documentation' email

Your Loan Document will be sent by email to the address you provided. The email might look a bit like the email shown in the example below.

Click on the yellow View & Sign Document box to proceed to the next step:

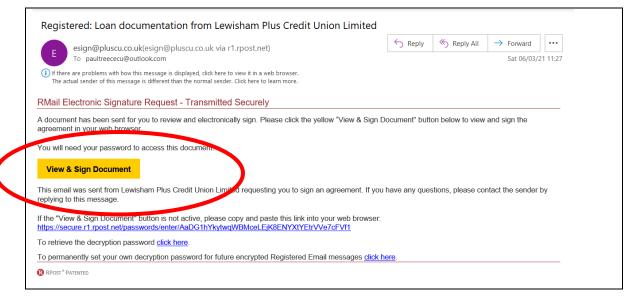

### 3. Login to the RMail Secure eSign Server

When you click on View & Sign Document a browser should open on your device at the page shown below. Enter the password that was sent to your mobile as an SMS, then press the green Login button to login to the RPost Secure eSign Server:

| RMail Encryption                                                                                                    |
|----------------------------------------------------------------------------------------------------|
|                                                                                                    |
|                                                                                                    |
|                                                                                                    |
|                                                                                                    |
| Login to Secure eSign Server                                                                                                    |
| Enter Password:                                                                                                    |
| LOGIN                                                                                                    |
|                                                                                                    |
|                                                                                                    |
| RPost Copyright 2000 - 2021 All Rights Reserved. Legal Notice - View general terms & conditions, service level agreements, privacy and legal notices. RPost does not provide legal advice.                                                                                                    |
| RPost technology is patented with worldwide coverage. REGISTERED EMAIL &, RPOST &, RMAIL &, (R) &, (R) EGISTERED EMAIL &, LEGAL PROOF &, ESIGNOFF &, SIDENOTE &, SECURMAIL (TM) are among RPost's registered trademarks in the United States and registered and unregistered trademarks in countries worldwide. |

### 4. Continue to see your Loan Agreement document

On entering the password and pressing the Login button you will see that you have received documentation from Lewisham Plus Credit Union requiring eSignature.

|                                 | E-Sign                                                                                                    |
|---------------------------------|----------------------------------------------------------------------------------------------------|
|                                 | CONTINUE                                                                                                    |
|                                 |                                                                                                    |
|                                 |                                                                                                    |
| RMail eSi                       | ignOff                                                                                                    |
| To:<br>Cc:<br>Sent:<br>Subject: | paultreeceu@outlook.com<br>06/03/2021 11:26:55 AM<br>Loan documentation from Lewisham Plus Credit Union Limited |
|                                 | ation from Lewisham Plus Credit Union Limited requiring eSignature                                              |
|                                 |                                                                                                    |

Press Continue to move to the next step.

### 5. Read the instructions: How to E-Sign

On pressing Continue the Instructions: How to E-Sign are displayed:

|   | Instructions: How To E-Sign                                                                                                    |
|---|----------------------------------------------------------------------------------------------------|
| 1 | Review The Agreement<br>Navigate the pages using the top menu, the side<br>navigation arrows or using the keyboard's left and right<br>arrow keys.          |
| 2 | Click Next button when done                                                                                                    |
| 3 | Complete the signing process<br>• Type your name<br>• Add your title (optional)<br>• Choose your signature; Auto Signature or Draw It<br>• Click,"I accept" |
|   | CONTINUE                                                                                                    |

Press the green Continue button to see your Loan Agreement.

### 6. Read the Loan Agreement carefully

Use the Page buttons at the top of the page to review each page of the whole agreement carefully before you proceed.

This is a legally binding Agreement: sign it only if you wish to be bound by its terms. If you do not understand any part of this Agreement you should take independent legal advice, for example from a local Citizens' Advice Bureau. In the event of difficulty in repaying we strongly advise you to contact the Credit Union at the earliest opportunity.

| Page <b 1 2 >>                                                                                                    |                          | VIEW PDF | DECLINE | NEXT 🚺 |
|----------------------------------------------------------------------------------------------------|--------------------------|----------|---------|--------|
| <b>Lewisham + Bromley</b><br>Credit Union                                                                                                    |                          |          |         |        |
| Lewisham Plus Credit Union Limited also trades as Bromley Plus Credit<br>Registered Office: 262 Kirkdale, Sydenham, London, SE26 4RS<br>020 8778 4738 – admini@pluscu.co.uk – www.pluscu.co.uk<br>Member of ABCUL - Firm No. 21588 |                          |          |         |        |
| SAVE AS YOU BORROW LOAN AGREEMENT                                                                                                    | Loan Number 73102        |          |         |        |
| All information required by this form must be completed in full before signatu<br>and for the Lender                                                                                                    | re by the Borrower       |          |         |        |
| Lender's Details ("the Lender")                                                                                                    |                          |          |         |        |
| Lewisham Plus Credit Union Limited, 262 Kirkdale, Sydenham, London SE26 4RS.<br>union registered under the Credit Unions Act 1979.                                                                                                 | . The Lender is a credit |          |         |        |
| Borrower's Details ("the Borrower")                                                                                                    |                          | 1        |         |        |

# Click the red Next button to proceed to accept and sign, or the grey Decline button to decline the loan offered.

When you have pressed one of these buttons, you cannot return to the Loan Agreement pages, though you can still view the PDF.

You will receive a declined or accepted (signed) copy of the Loan Agreement forwarded to your email address after you decline or sign it to accept.

### 7. Either press the Decline button ...

If you don't want to proceed with the loan, press the Decline button.

Type in a brief reason why you are declining the loan, so that credit union staff, who will receive the message, can respond if there is a problem to resolve for you.

Note: Using special characters may stop the message being sent – keep to letters and numbers for this message. When your text is accepted, press the green Send button.

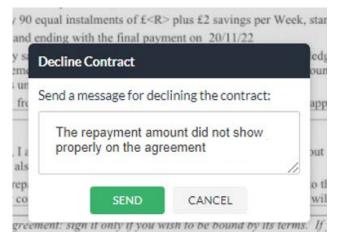

The system confirms that the Decline message is sent.

| YOU BORF                      | ROW LOAN AGREEMENT       | Loan Nu       |
|-------------------------------|--------------------------|---------------|
| equired by t<br>ler           |                          | nature by the |
| ("the Lendo<br>redit Union 1  | Decline message is sent. | 4RS. The Lo   |
| nder the Cre<br>ils ("the Bot | ок                       |               |

You will see a declined loan document in your email a few minutes later.

### 8. ... Or press the red Next button to accept the loan

To proceed to accept the loan, click the red Next button

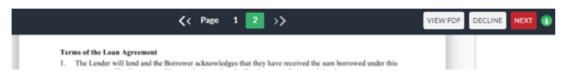

### 9. Enter your name and signature for the Loan Agreement

Enter your name, so the system can record this with the Loan Agreement:

|              | E-Sign                                                                                    |      |         |
|--------------|-------------------------------------------------------------------------------------------|------|---------|
| Final Step - | Please Complete the Information Below                                                     | VIEW | DECLINE |
|              | Document Signature Please enter your name*    Auto Signature Draw It  Initials (optional) |      |         |

Either adopt a signature automatically generated from your name, or draw a signature freehand with the mouse/pointer. Initials and Title are optional.

| E-Sign                                                                                                    | E-Sign                                                                                                    |  |  |
|----------------------------------------------------------------------------------------------------|----------------------------------------------------------------------------------------------------|--|--|
| Step - Please Complete the Information Below                                                                                                    | Final Step - Please Complete the Information Below                                                                                                    |  |  |
| Document Signature Please enter your name*                                                                                                    | Document Signature Please enter your name*                                                                                                    |  |  |
| Brandon Badger                                                                                                    | Brandon Badger                                                                                                    |  |  |
| Auto Signature Draw It                                                                                                    | Auto Signature Draw It Clear                                                                                                    |  |  |
| Brandon Badger                                                                                                    | BBcdger                                                                                                    |  |  |
| Initials (optional)                                                                                                    | Initials (optional)                                                                                                    |  |  |
| BB                                                                                                    | BB                                                                                                    |  |  |
| Title (optional)                                                                                                    | Title (optional)                                                                                                    |  |  |
| Mr                                                                                                    | Mr                                                                                                    |  |  |
| Click to Sign                                                                                                    | Click to Sign                                                                                                    |  |  |
| I agree with the content of the e-mail, the contract and any attachment(s) and I further agree to use electronic signature and sign here.                                                                                                    | I agree with the content of the e-mail, the contract and any attachment(s) and I further agree to use electronic signature and sign here.                                                                                                    |  |  |
| rts Reserved. <u>Lesa Notice</u> - View general terms & conditions, service level agreements, privacy and legal notices. RPost do<br>th worldwide coverage. REGISTERED EMAIL®, RPOST®, RMAIL®, (RVB, (REGISTERED EMAIL®, LEGAL PROOF®, ESIC<br>re among RPost <sup>*</sup> ) r <u>epresend trademarks</u> in the United States and registered and unregistered trademarks in countries w | 21.All Rights Reserved. <u>Legal Notics</u> - View general terms & conditions, service level agreements, privacy and legal notice<br>tented with worldwide coverage. REGISTERED EMAIL®, RPOST®, RMAIL®, (R)®, (R)EGISTERED EMAIL®, EGAL PRO-<br>ALL(TM) are among RPost's registered trademarks in the United States and registered and unregistered trademarks in co |  |  |

### Press the red Click to Sign button to accept the Loan Agreement.

Or press the grey Decline button to decline the loan offer.

The system will process the signature request for a few seconds:

| Brandon Ba             | dger                               |        |  |
|------------------------|------------------------------------|--------|--|
| Auto Signature         | e Draw It                          | Clear  |  |
| Pi                     | R.                                 |        |  |
| 1->                    | L Dr. Aa                           |        |  |
| Initials (Please       | e wait while we process            | VOUE A |  |
| BB                     | request                            |        |  |
| Title (optional)       |                                    |        |  |
| Mr                     |                                    |        |  |
| BB<br>Title (optional) | e wait while we process<br>request | your   |  |

Then you will be taken to the Lewisham Plus Credit Union web page for e-signatures.

You will receive an email confirming the signed Loan Agreement, such as the example shown below, a few minutes later. Credit union staff will also see a copy and will arrange to send funds to the account you have nominated, or contact you to arrange loan payment.

If you have not already done so, you now need to set up your regular repayments.

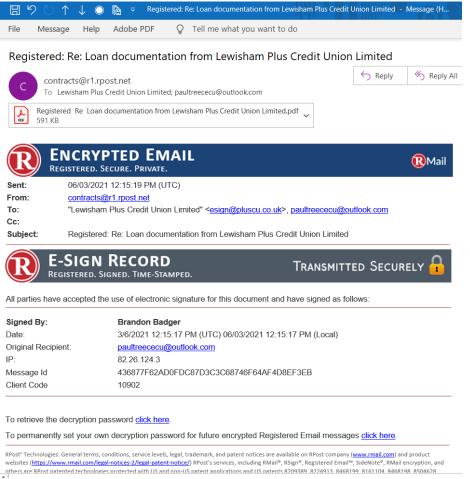

#### To read your Loan Agreement, see the additional guidance note on our website.